1. ทำการ Login เข้าสู่อินเตอร์เน็ต เพื่อใช้สำหรับเชือมต่อ VPN

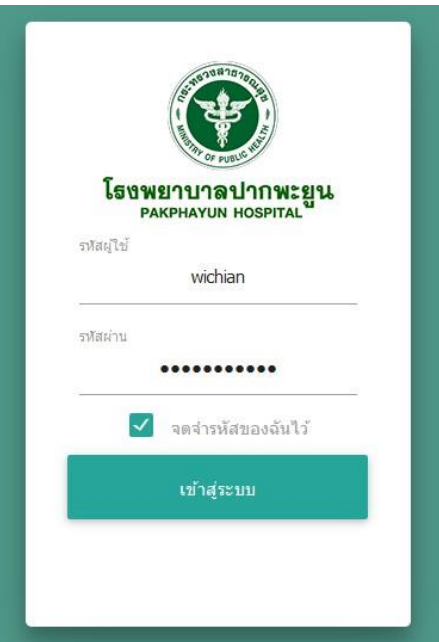

2. ให้เจ้ำหน้ำที่ที่มีควำมประสงค์จะใช้งำนโปรแกรม ViewHOMC ลงทะเบียนผู้ใช้ได้ที่ URL

<https://goo.gl/Tzz6S5> หรือ

[https://docs.google.com/forms/d/e/1FAIpQLSchitkbLMF6Zl\\_3KAUJcJ41aRiaLIJrCfAaT-](https://docs.google.com/forms/d/e/1FAIpQLSchitkbLMF6Zl_3KAUJcJ41aRiaLIJrCfAaT-oHJv91iS6m8w/viewform)

[oHJv91iS6m8w/viewform](https://docs.google.com/forms/d/e/1FAIpQLSchitkbLMF6Zl_3KAUJcJ41aRiaLIJrCfAaT-oHJv91iS6m8w/viewform) หลังจำกนั้นรอให้ทำงโรงพยำบำลพัทลุง อนุมัติกำรลงทะเบียนของแต่ละบุคคล

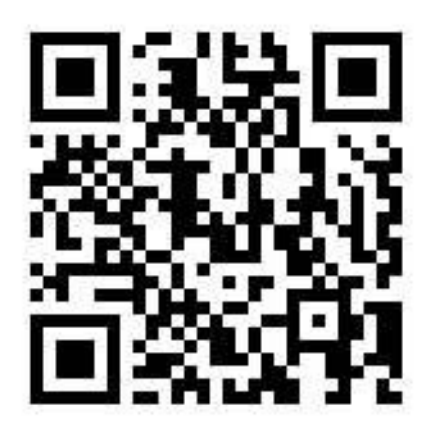

## QR Code ลงทะเบียนผู้ใช้ได้

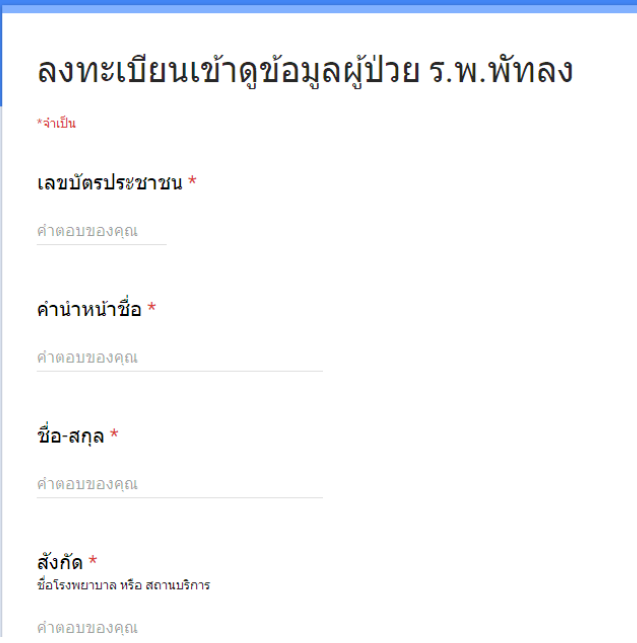

3. ใช้บัตรประจำตัวประชาชนของผู้ที่ลงทะเบียนและได้รับการอนุมัติ ในข้อที่2 จากนั้นให้เสียบบัตรเข้ากับ เครื่องอ่ำน smart card ดังรูป

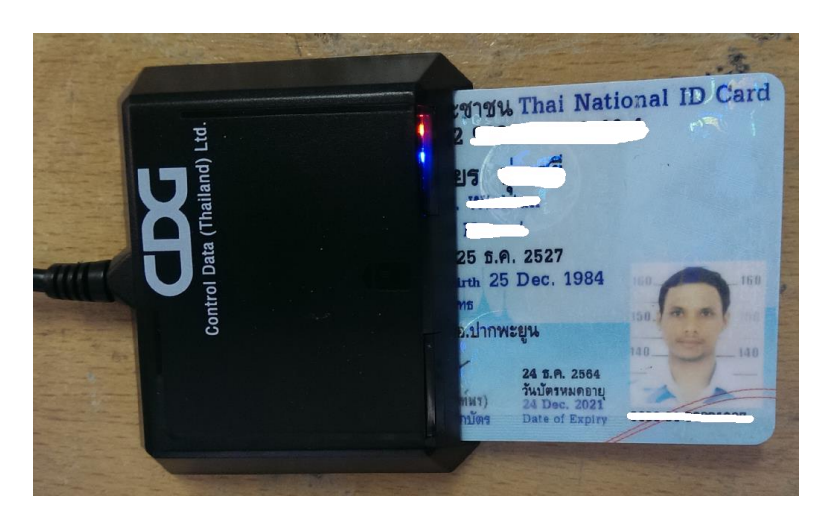

4. ให้เปิดโปรแกรม Open VPN GUI ที่หน้ำ Desktop

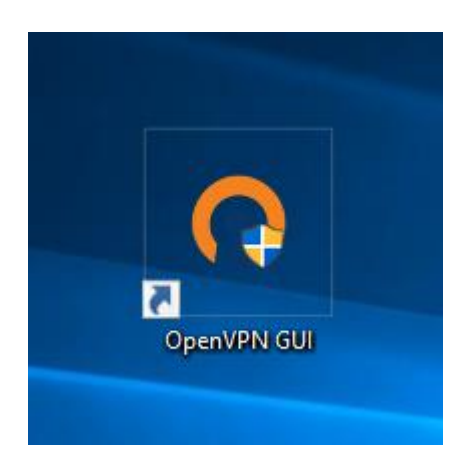

5. ใส่ Username และ Password เพื่อเชื่อมต่อ VPN ที่ทางโรงพยาบาลพัทลุงได้กำหนดขึ้น หลังจากนั้นกด

ปุ่ม OK

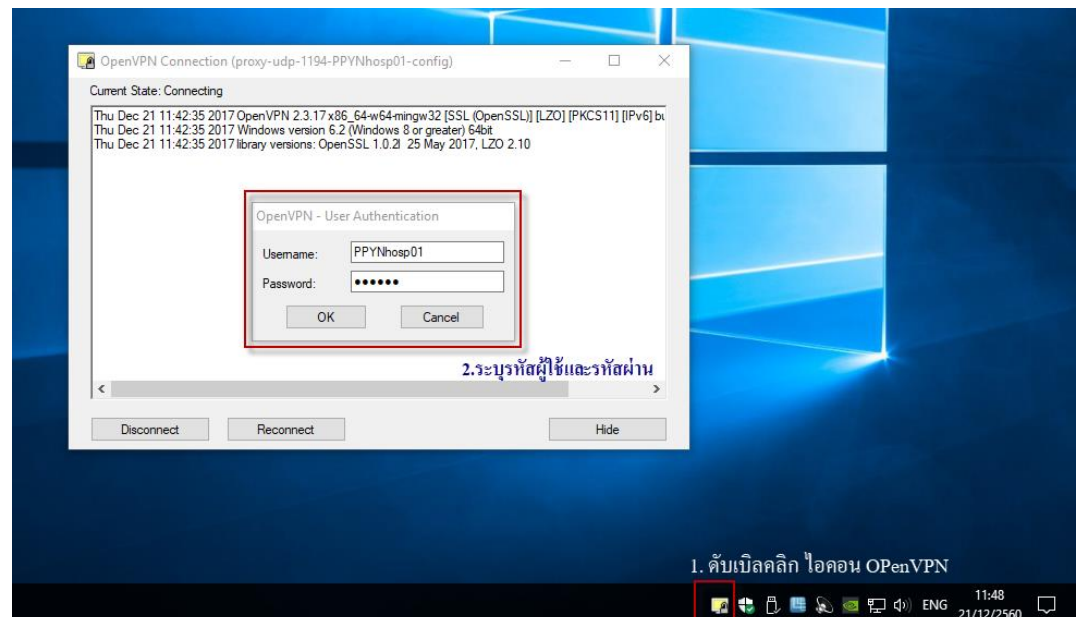

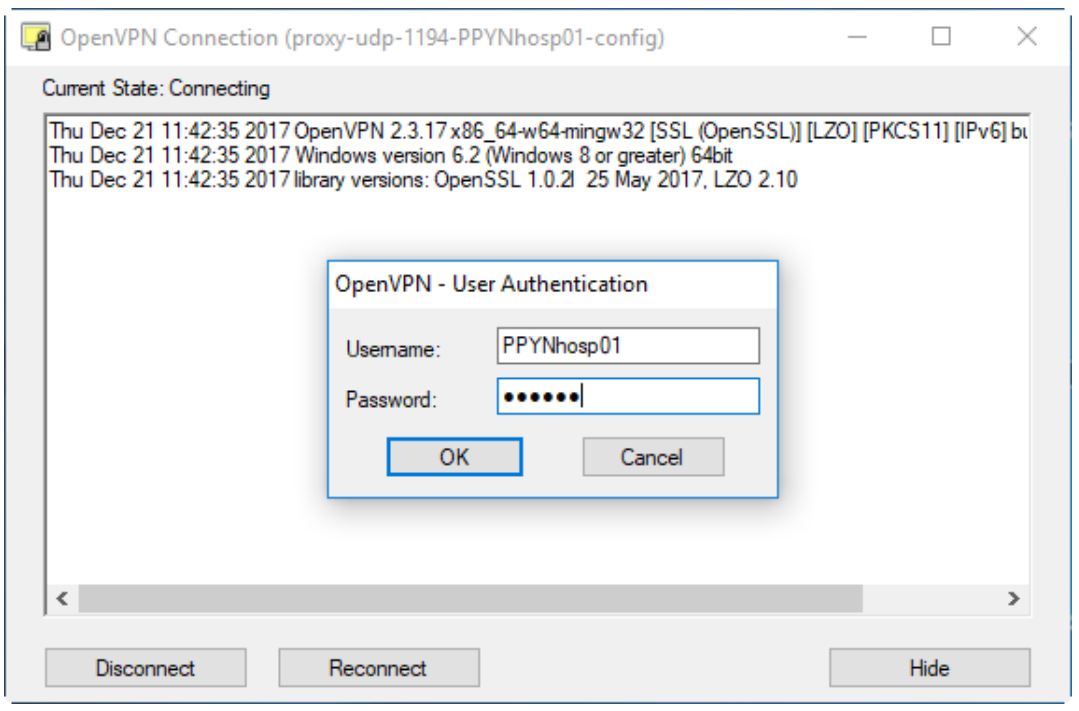

ถ้ามีการเชื่อมต่อสำเร็จให้สังเกต 2 จุด ดังนี้

- การเชื่อมต่อสำเร็จจะต้องมีข้อมความขึ้นว่า "Initialization Sequence Completed" และมีกำรจ่ำยเลข IP 172.16.16.XXX
- ที่ตำแหน่ง Taskbar ขวามือ มีไอคอน Open VPN จะต้องแสดงเป็นสีเขียว

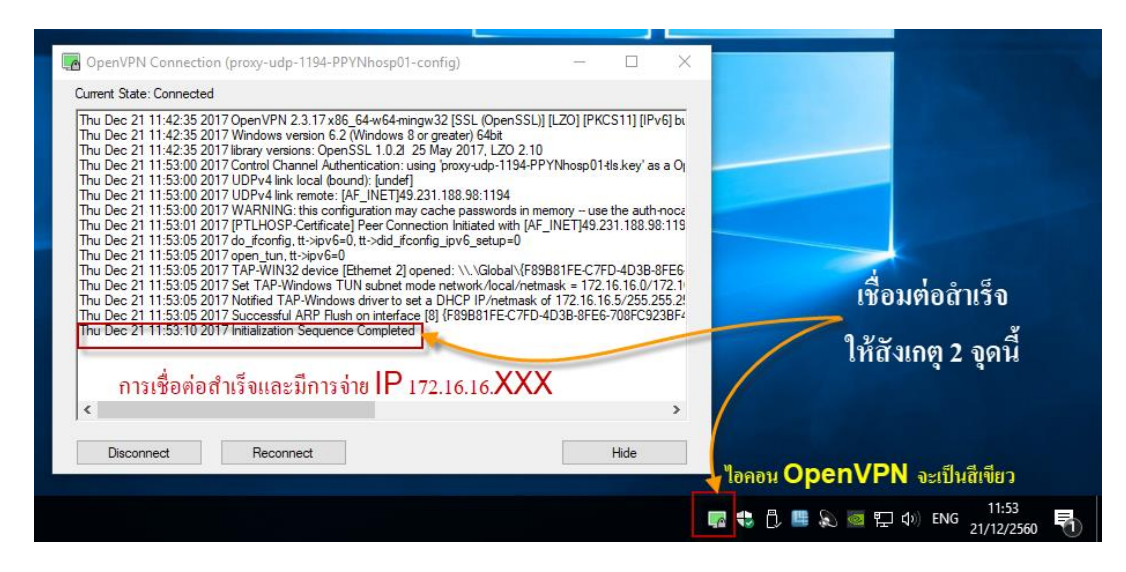

6.จำกนั้น ให้เปิดโปรแกรม ViewHomc ที่หน้ำจอคอมพิวเตอร์

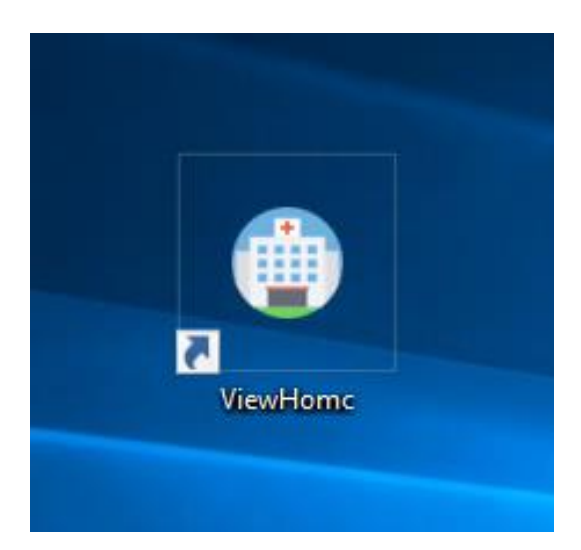

7. ให้ระบุเลขบัตรประจำตัวประชาชน 13 หลัก ของผู้ที่ได้ลงทะเบียนไปเรียบร้อยแล้ว หลังจากนั้นกดปุ่ม อ่าน บัตร

 $\Box$ P<mark>er</mark> ข้อมลการรักษาโรงพยาบาลพัทลง  $\times$ **Ptl-Hospital View Data** 29306000 x x x x  $ID:$ อ่านบัตร **Tsowenunawhay** \*\*\* เข้าสุ่ระบบโดยใช้บัตรประชาชน LibThailDCard version: 1.0.0.0 โรงพยาบาลพัทลุง จังหวัดพัทลุง โทรศัพท์: 074-609500 โทรสาร: 074-612412

## จะแสดงหน้ำกำรเข้ำสู่ระบบ ให้กดปุ่ม OK

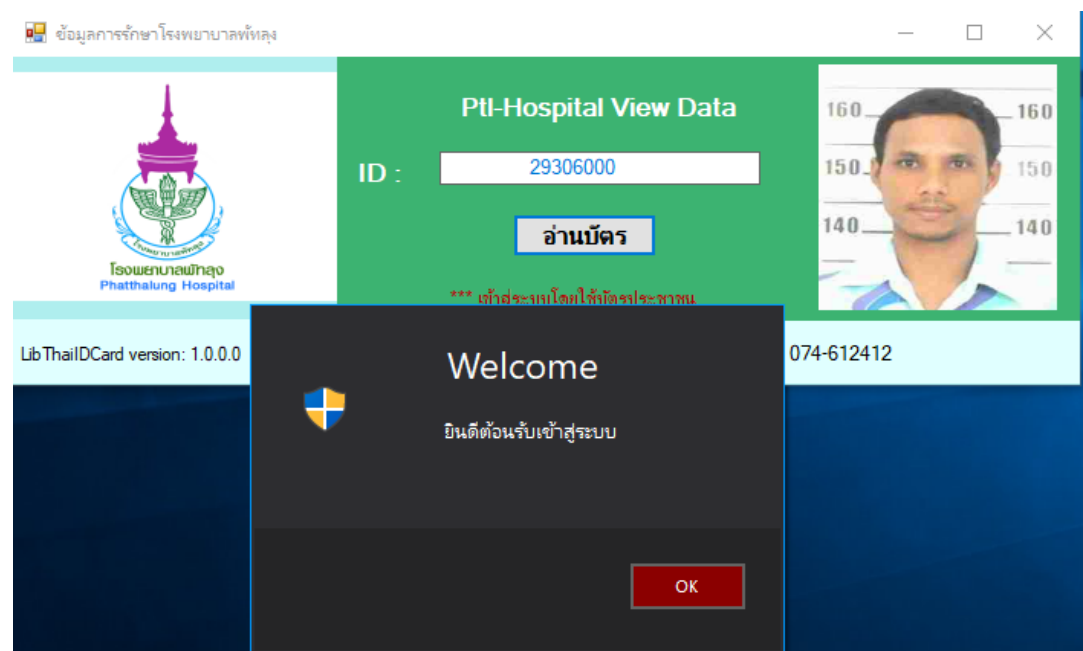

8. จากนั้นโปรแกรม ViewHomc ก็จะแสดงขึ้นมา การใช้งานให้ใส่เลขบัตรประจำตัวประชาชนของผู้ป่วยที่ ต้องกำรค้นหำประวัติกำรรักษำ จำกนั้นกดปุ่มค้นหำ

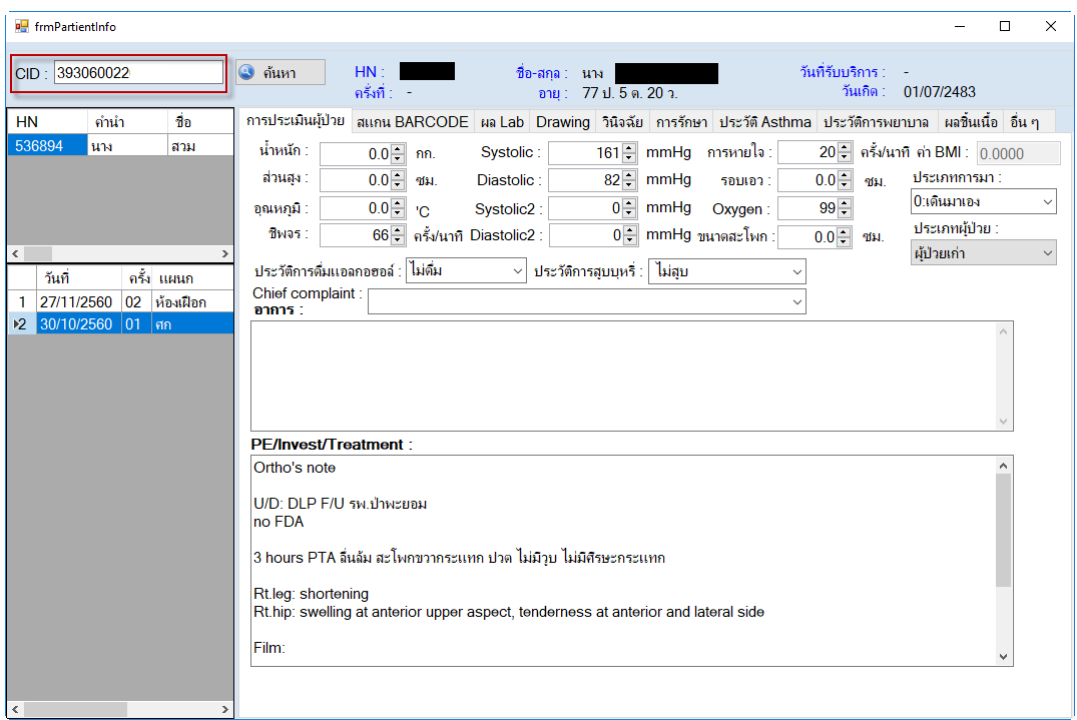

9. หลักเลิกใช้งำนทุกครั้งให้กดปุ่ม Disconnect ในโปรแกรม OpenVPN Connection ไปที่ Taskbal ล่ำงมุม ขวำมือ ดับเบิลคลิกแล้วกดปุ่ม Disconnect

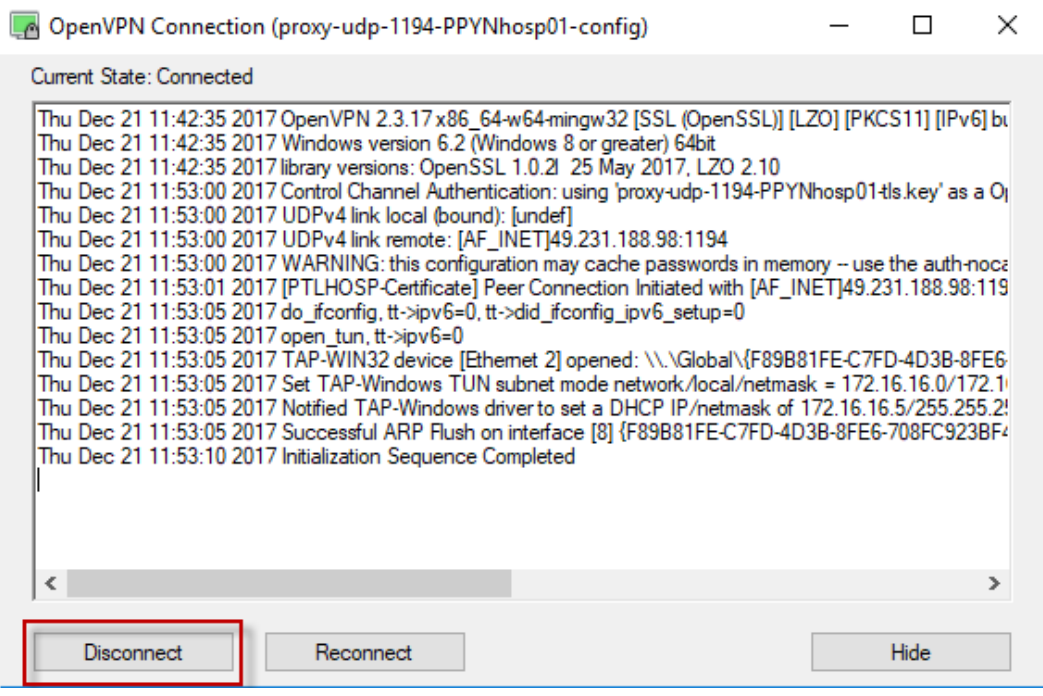